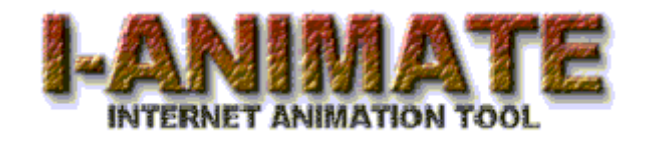

# **READ THIS SECTION CAREFULLY Before You Begin!**

I-ANIMATE 1.0 is an Evaluation Software. The Animations That I-ANIMATE 1.0 Makes Can Only Be Viewed Through Netscape 1.1 or better, EVEN Netscape 2.0!

Make sure that you have saved your Video or Animation frames in the following format and style: \*001.gif, \*002.gif, \*003.gif, \*004.gif and so on. (\* = any three characters)

I-ANIMATE 1.0 CGI Script will ONLY read them in one format and style. So Rename your .GIFs with any three characters in front and end each one with 001, 002, 003 and so on.

For Example if you have 10 Video or Animation frames you might want to call them:

abc001.gif abc002.gif abc003.gif abc004.gif and so on!

When you register and receive I-Animate 1.5. I-ANIMATE 1.5 will let you animate in any order, format or style.

For Example if you have 10 different Video or Animation frames called: mypictu.gif hot12s.jpg fro234.gif and so on!

I-ANIMATE 1.5 CGI Script will read in any order, format or style you choose to animate.

If you have netscape 1.1 or better Feel Free to vist our animation theatre at: **http://tekweb.com/madness.htm**

### **Why Should I Register I-ANIAMTE 1.0?**

Well the Answer is simple. If you want to have animation on your web page (or even better animation with sound!). Do you want to go out and buy a 2500 page book on learning How to Create CGI Scripts? or just use I-ANIMATE and get done with it?

C.M. College

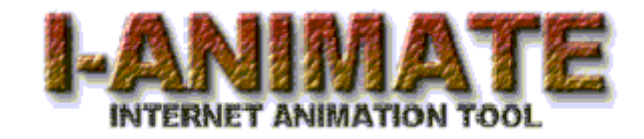

## **1.0 USERS GUIDE**

**Written by: Caesar Collazo**

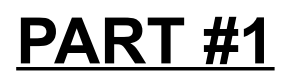

#### Step #1:

Once you have started I-ANIMATE on your PC. From the Main Screen click the "GO" button.

#### Step #2:

Now If you would like to Code a Sound File with your Animation click either "Yes" or "No" button.

#### Step #3:

Give Your Animated Web Page a Title. (Example: "Mary's Web Site.") Then click the "OK" button.

#### Step #4:

Now Choose the Background Color for your Animated Web Page.

#### Step #5:

Now Choose the color for the TEXT on your Animated Web Page.

#### Step #6:

Choose the Graphic File Format Your Animated frames are saved as. (Example: .GIF, .TGA, .BMP, .ART, .JPG)

#### Step #7:

Now choose how many frames your animation consist of.

#### Step #8:

Type the first three characters of your animation frames name. (Example: If you type "abc" I-ANIMATE assumes that you have saved your animation frames as abc001.gif, abc002.gif, abc003.gif, abc004.gif and so on.) Then click the "OK" button.

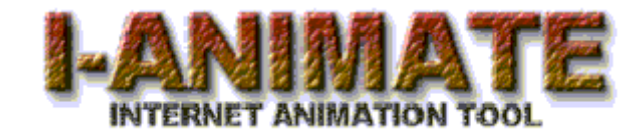

### **1.0 USERS GUIDE Part #2**

#### Step #1:

Using your favorite FTP software, FTP to your server.

#### Step #2:

Once you are logged into your server change directory to the HTDOCS directory on you server.

#### Step #3:

Create a Sub-Directory in the HTDOCS Directory call it CMC. This is where all your animation frames will be stored.

#### Step #4:

Transfer your animation frames into the CMC Directory.

#### Step #5:

Now change to the HTDOCS Directory on your server.

#### Step #6:

Transfer your Animated Web Page with the .HTM extension into the HTDOCS directory on your server (Your Animated Web Page should be located on your Hard Dirve in the C:\CMC\HTML Directory).

#### Step #7:

Now change to the CGI-BIN Directory on your server.

#### Step #8:

Transfer your Animation CGI Script with the .CGI extension into the CGI-BIN Directory on your server (Your Animation CGI Script should be located on your Hard Drive in the C:\CMC\SCRIPT Directory).

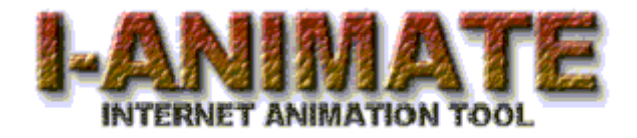

Step #9:

After the Files have been Transfered to the server, close down the FTP Connection. Once the FTP Connection is closed down. Telnet into your server using your favorite Telnet software.

#### Step #10:

Once you have logged into your server using Telnet, change to the cgi-bin directory. Remember that UNIX is Very Case Sensitive Be Careful!

I Type the following when I Telnet:

cd cgi-bin

Then I press enter.

#### Step #11:

Once you are in the cgi-bin directory type the following:

pico  $*$ .cgi  $(* =$  the name give by I-ANIMATE. For Example: nph-abc.cgi)

#### Step #12:

Now hold down your "CTRL" button and Press the "O" key on your keyboard. This should save the nph-\*.cgi Then press the ENTER key on your keyboard.

#### Step #13:

Now hold down your "CTRL" button and Press the "X" key on your keyboard. This should bring you back to the cgi-bin prompt.

#### Step #14:

Once you are back to the cgi-bin prompt type the following:

chmod 755  $*$ .cgi  $(* =$  the name give by I-ANIMATE. For Example: nph-abc.cgi)

#### Step #15:

After Step #14 has been completed, close down the Telnet Connection.

Now test the Animation by starting Netscape and accessing the .HTM page you transfered to the server in Step #6.

Example: http://YOUR\_HOMEPAGE/abc.htm

Have Fun!C.M. Collage